## **NMBRS APP AND ONLINE**

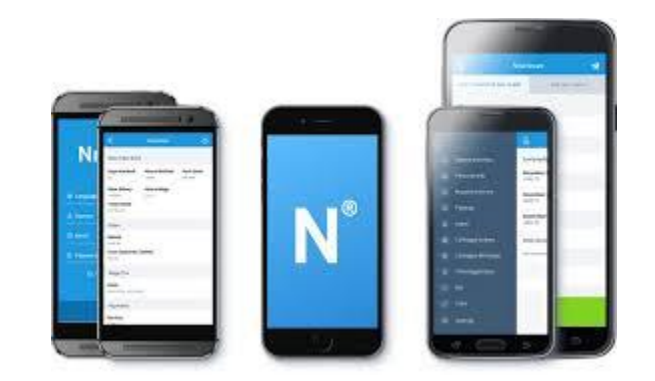

### **DOWNLOAD DE APP VIA:**

<https://apps.apple.com/nl/app/nmbrs-ess/id922561759>

<https://play.google.com/store/apps/details?id=com.nmbrsmobile.nmbrsess&hl=nl&gl=US> 1

# **CONTENT**

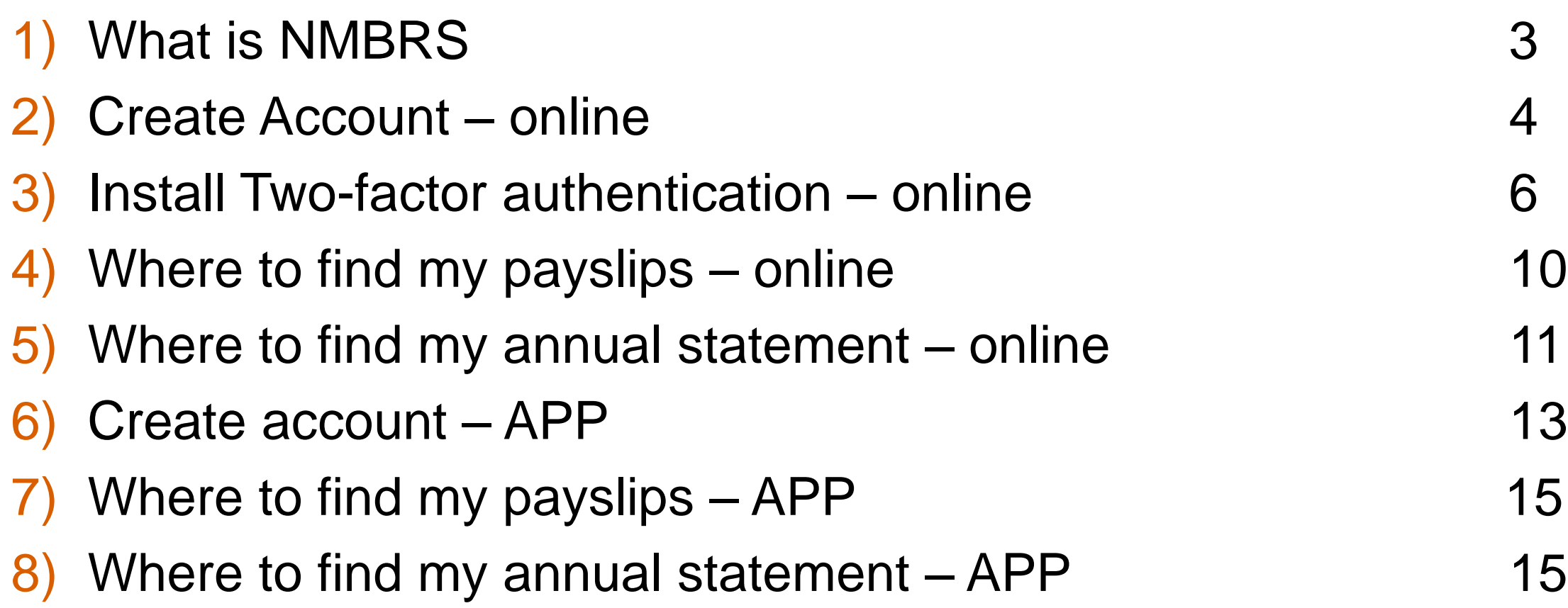

### **WHAT IS NMBRS?**

#### **WHAT IS NMBRS?**

NMBRS is an online tool for you payslips and annual statements. After logging in with your personal log in, you enter your online NMBRS account. You can use NMBRS on:

- 1) Your computer:<https://bakertilly.nmbrs.nl/applications/Common/Login> **(explanation from page 4)**
- 2) Your smartphone with the NMBRS app **(explanation from page 13)**

#### **HOW DO I CREATE AN ACCOUNT?**

If you start working with us, you receive an e-mail from Baker Tilly with this topic: *Your account is activated* In the e-mail, there is a link to your login page of NMBRS. Follow the steps.

#### **YOUR INFORMATION EXTRA SAFE – TWO FACTOR AUTHENTICATION**

Because systems with personal information are being hacked more and more, secured data are very important. Two Factor Authentication is a common used method for securing data. It means that you have to prove your identity in two different ways. For NMBRS this works as follows:

- 1) Computer: Log-in name & password + a code from Google Authenticator (see explanation next page)
- 2) Smartphone app: password + fingerprint / face recognition (depending on your smartphone)

### **NMBRS VIA COMPUTER / LAPTOP**

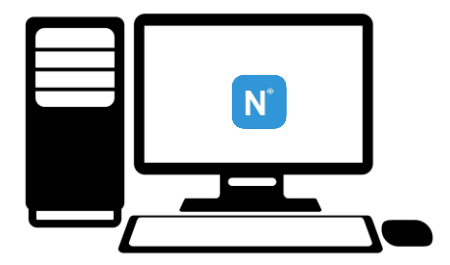

### **<https://bakertilly.nmbrs.nl/applications/Common/Login>**

**+ Google Authenticator**

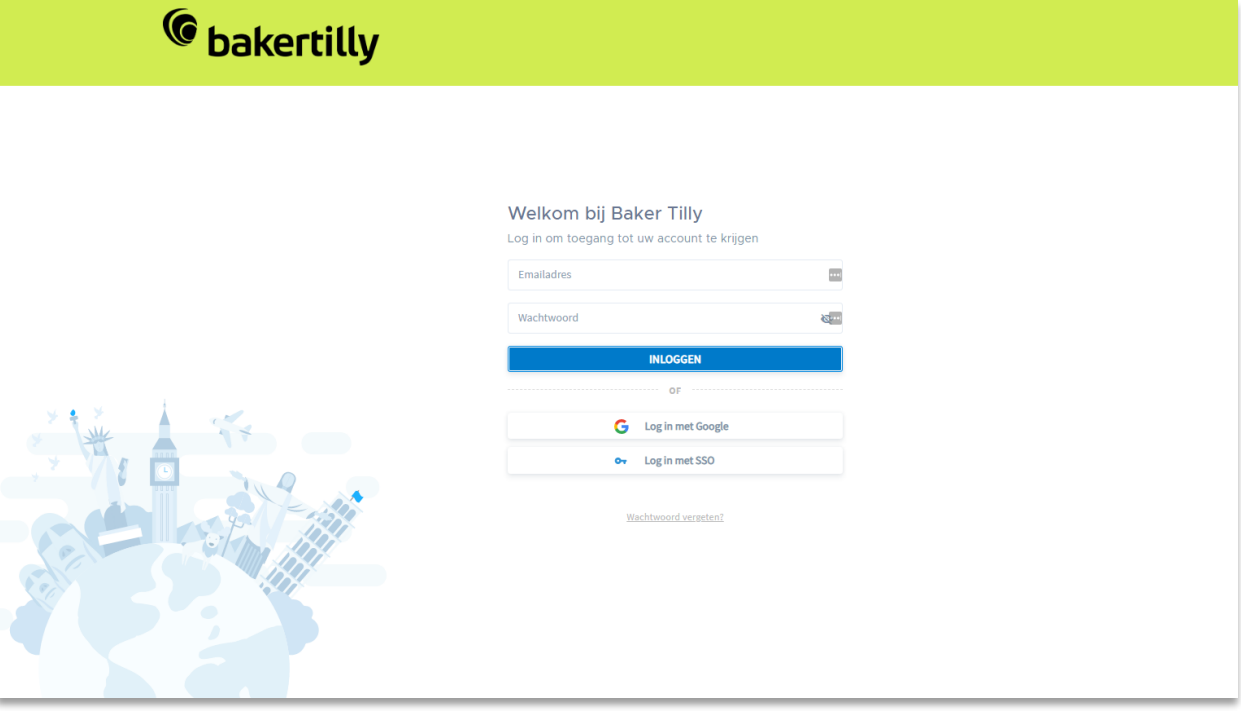

### **INLOGGEN NMBRS | COMPUTER**

### **STEP 1 - CREATE ACCOUNT**

If you start working with us, you receive an e-mail from Baker Tilly with this topic: *Your account is activated*

In the e-mail, there is a link to your login page of NMBRS. See the screen on the right. Follow the steps of Baker Tilly on your screen.

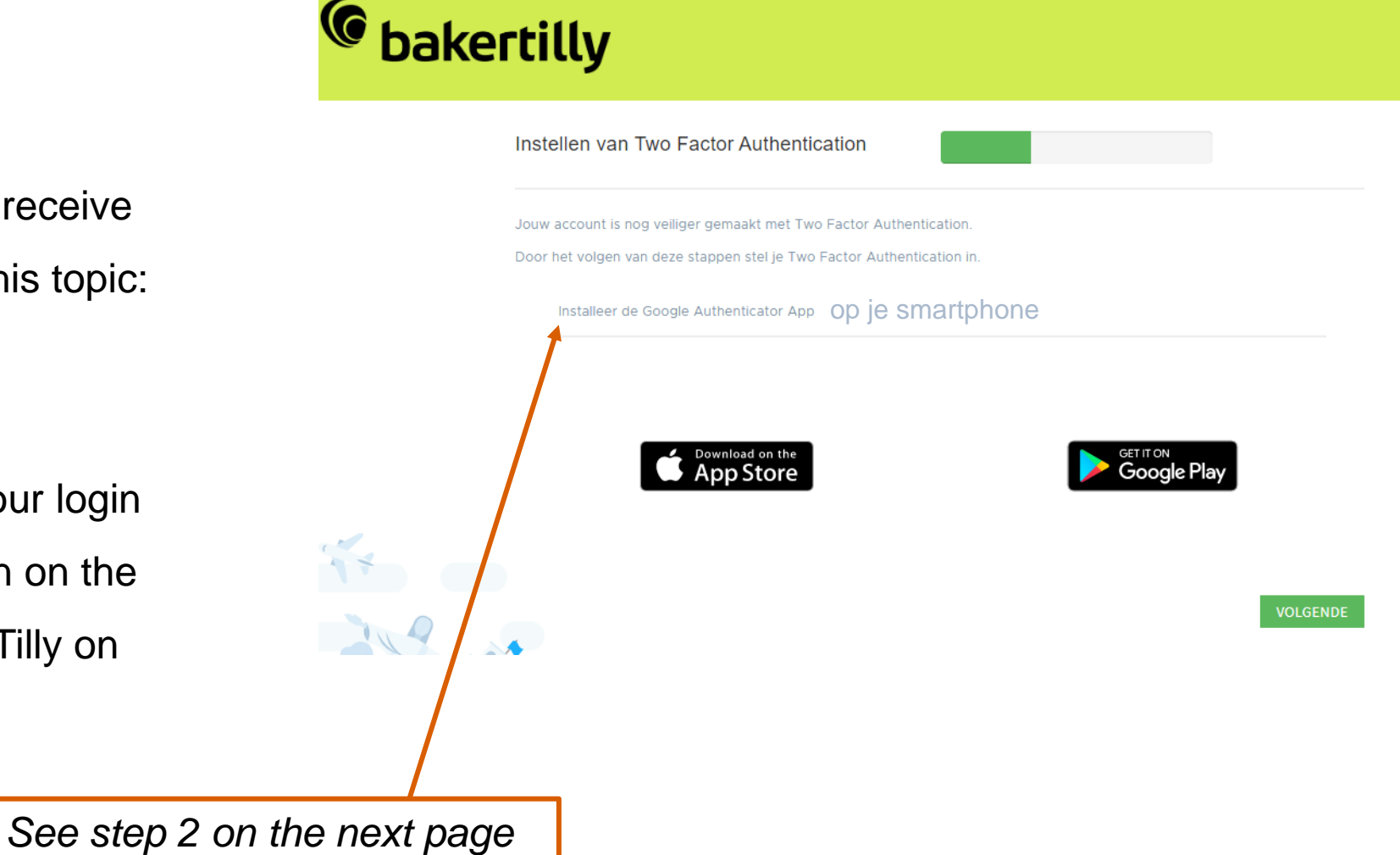

### **STEP 2 | INSTALL GOOGLE AUTHENTICATOR (APP)**

**a) SMARTPHONE:** Install the Google

Authenticator app

(see *b*) if you do not have a smartphone). **I** FILMBLEN IPAD

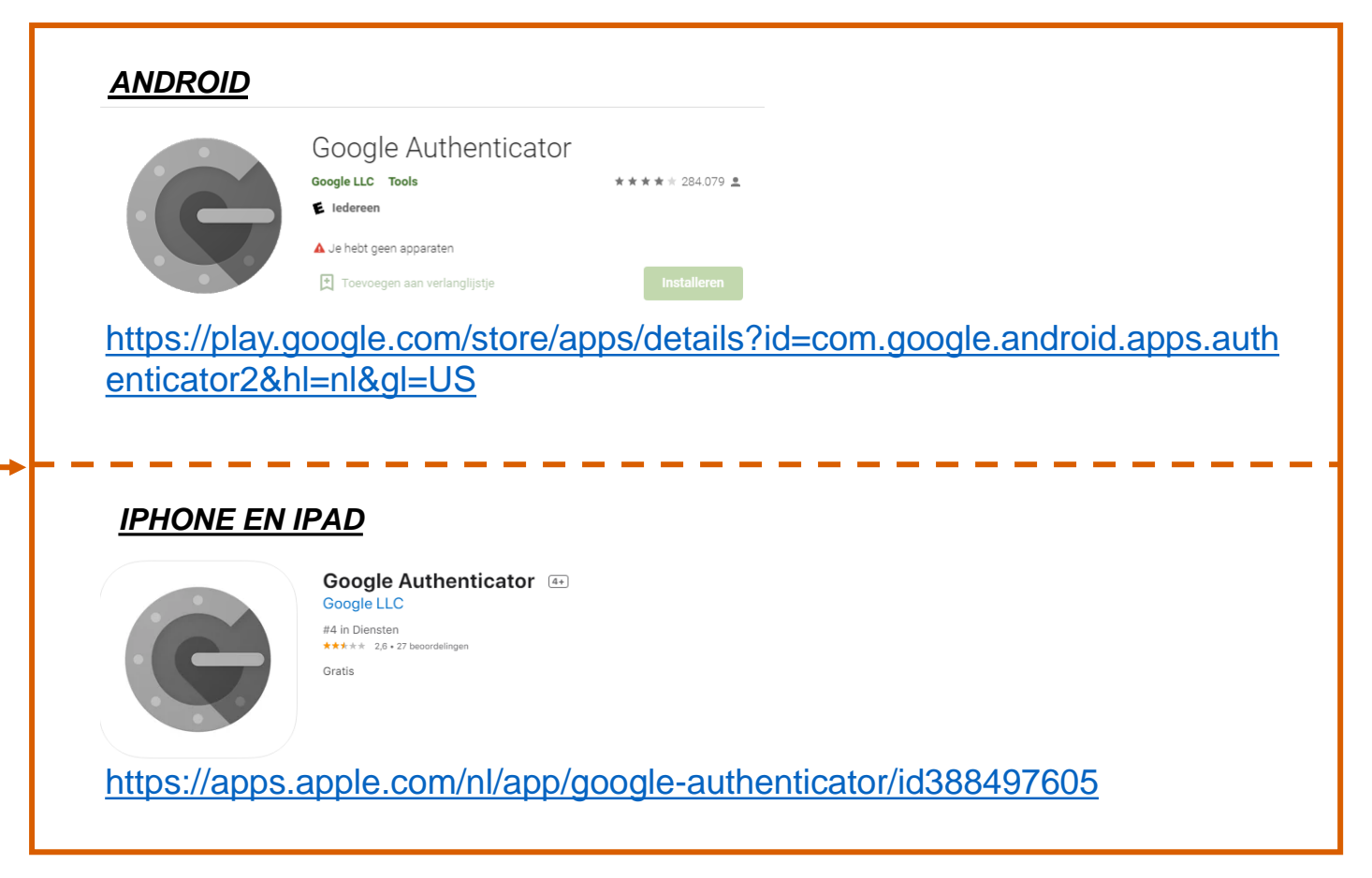

**b) COMPUTER/ LAPTOP** If you cannot download the app on your phone, you install the Google authenticator extension on your computer/ laptop:

[https://chrome.google.com/webstore/detail/authenticator/bhghoamapcdpbohphigoooaddinpkbai?utm\\_medium=e](https://chrome.google.com/webstore/detail/authenticator/bhghoamapcdpbohphigoooaddinpkbai?utm_medium=email) mail

Add the authenticator applicatie to your computer by clicking:

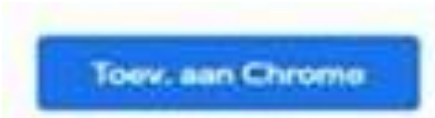

### **STEP 3 | FOLLOW THE STEPS**

### **a) APP SMARTPHONE:**

- First link the app to NMBRS with the QR code you see in NMBRS.
- Then enter the code from the authenticator app in the field in NMBRS.

### **b) ONLINE AUTHENTICATOR**

Via the installed Google Authenticator extension (see step 2b) you receive a code when logging in with NMBRS.

Enter this code in the field in NMBRS.

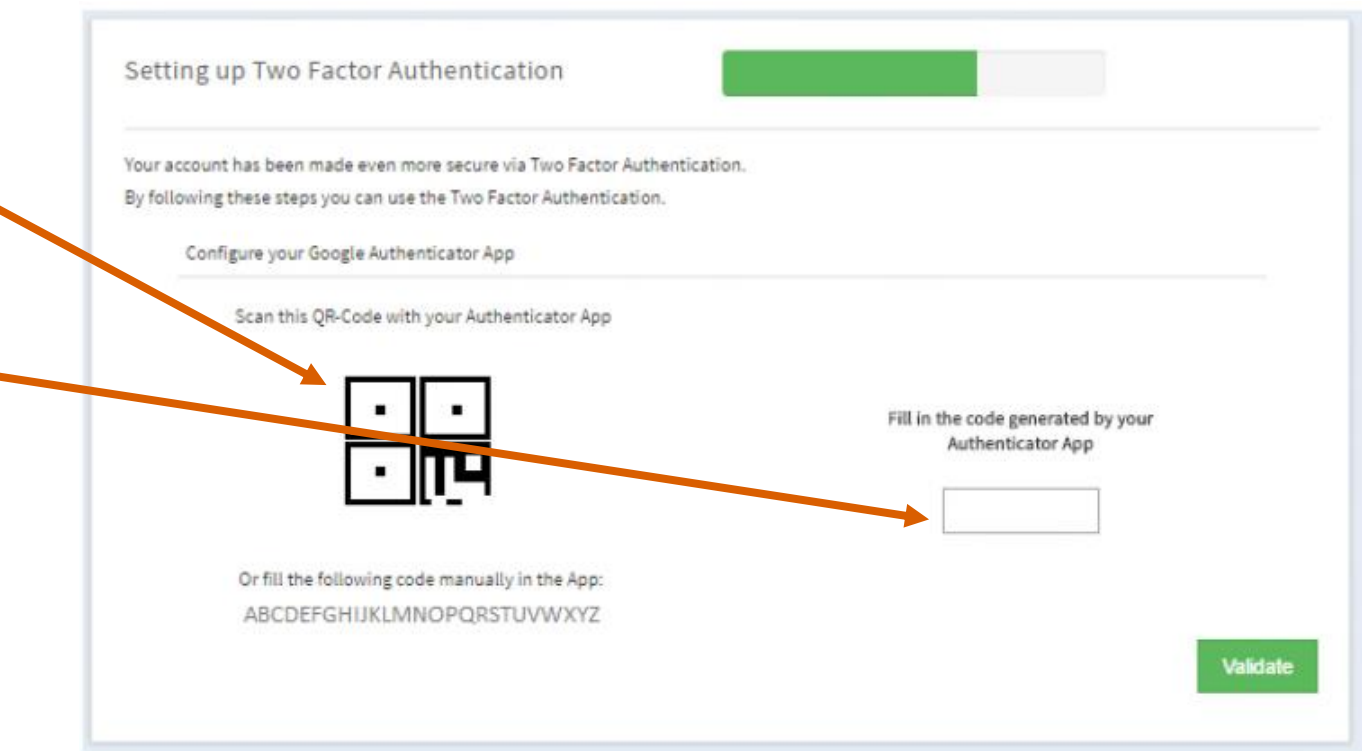

### **MY GOOGLE AUTHENTICATOR-CODES DO NOT WORK (ANDROID)**

This is probably because the *time* in the Google Authenticator-app isn't synchronised.

Apply the right *time* by following the steps:

- 1. Go to the main menu in the Google Authenticator-app.
- 2. Select More **Settings**.
- 3. Select **Time correction for codes**.
- 4. Click **synchronise now**.

The next screen on the app confirms that the *time* is synchronised.You should now be able to login with your verification codes.

(This synchronisation is only for the De synchronisatie is alleen van toepassing opGoogle

Authenticator-app, the date and time on your phone are not adapted)  $\frac{8}{8}$ 

## **PAYSLIPS AND ANNUAL STATEMENTS**

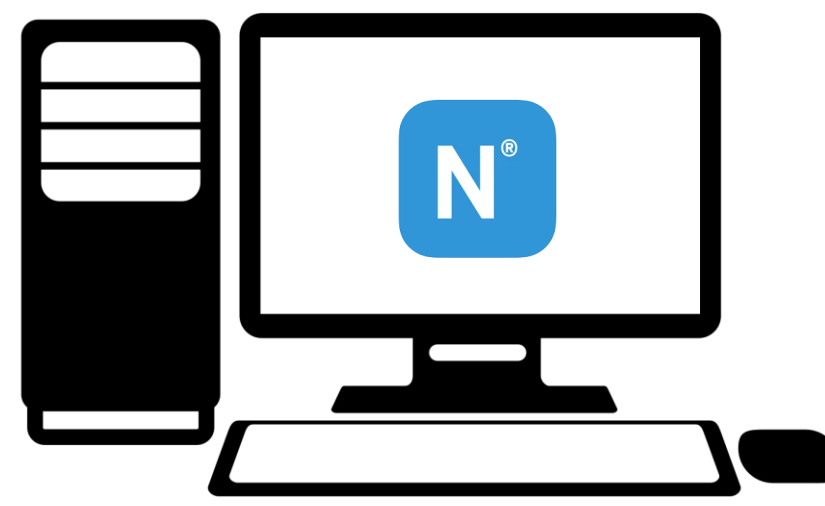

## **ONLINE VIA COMPUTER**

### **PAYSLIPS Example 2019**

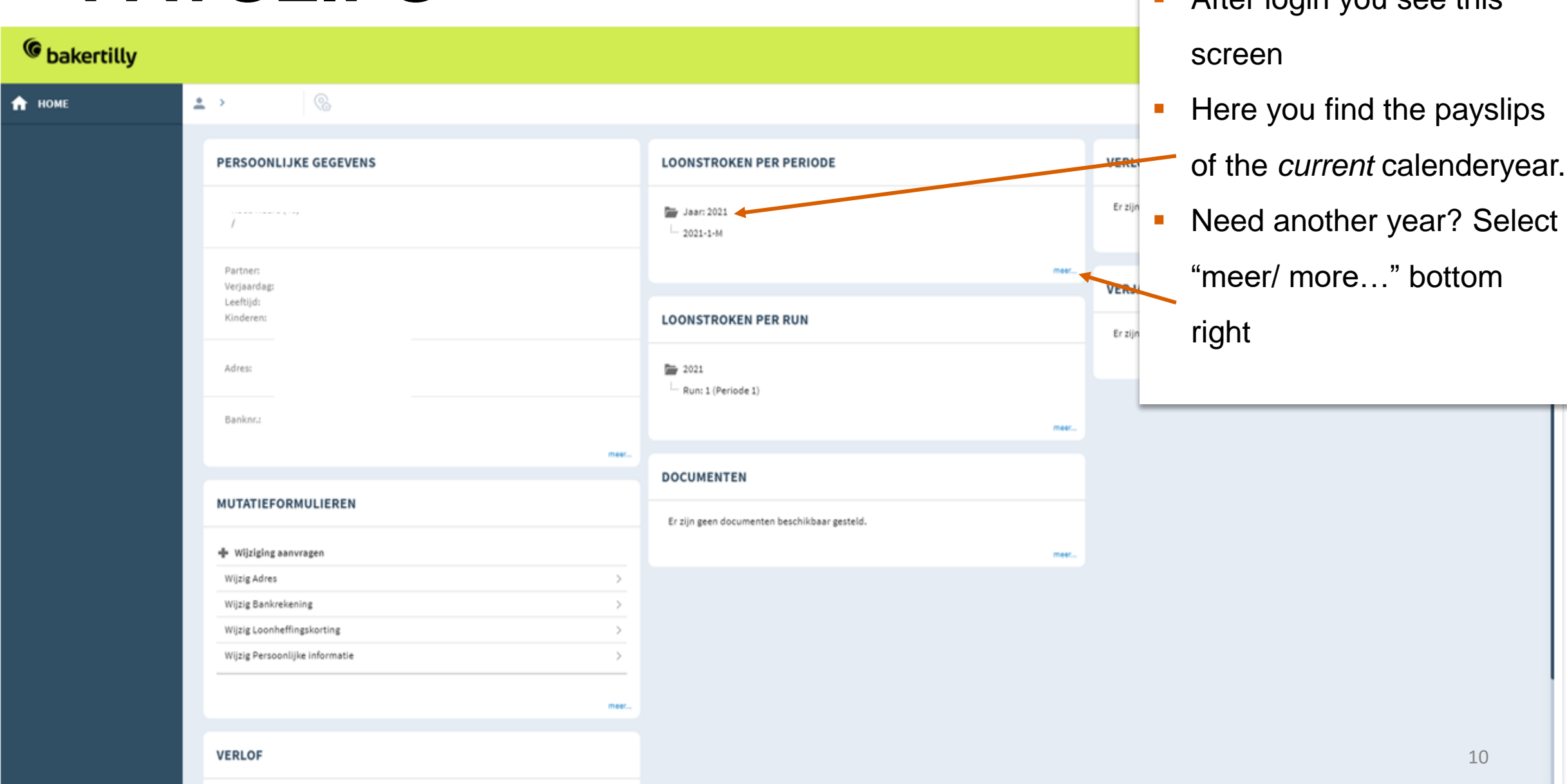

### **ANNUAL STATEMENT**

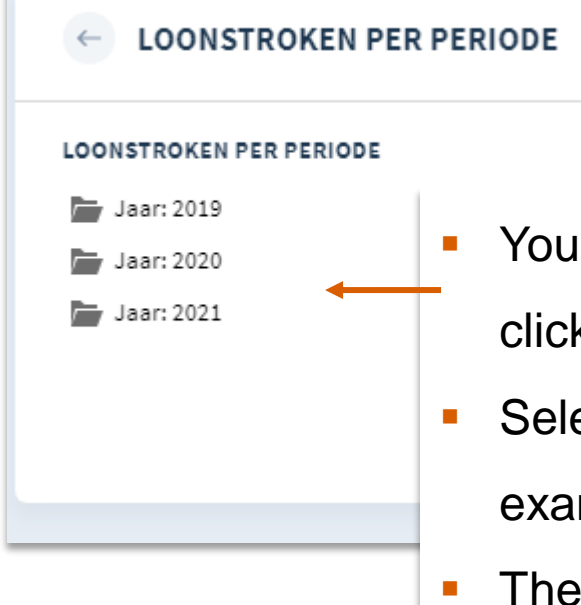

- **You see this screen after you** clicked "meer/ more…."
- Select the year you need. For example 2020.
- **The annual statements is the last** on the list
- Click it and you will see your annual statement. Then you can also download it as PDF.

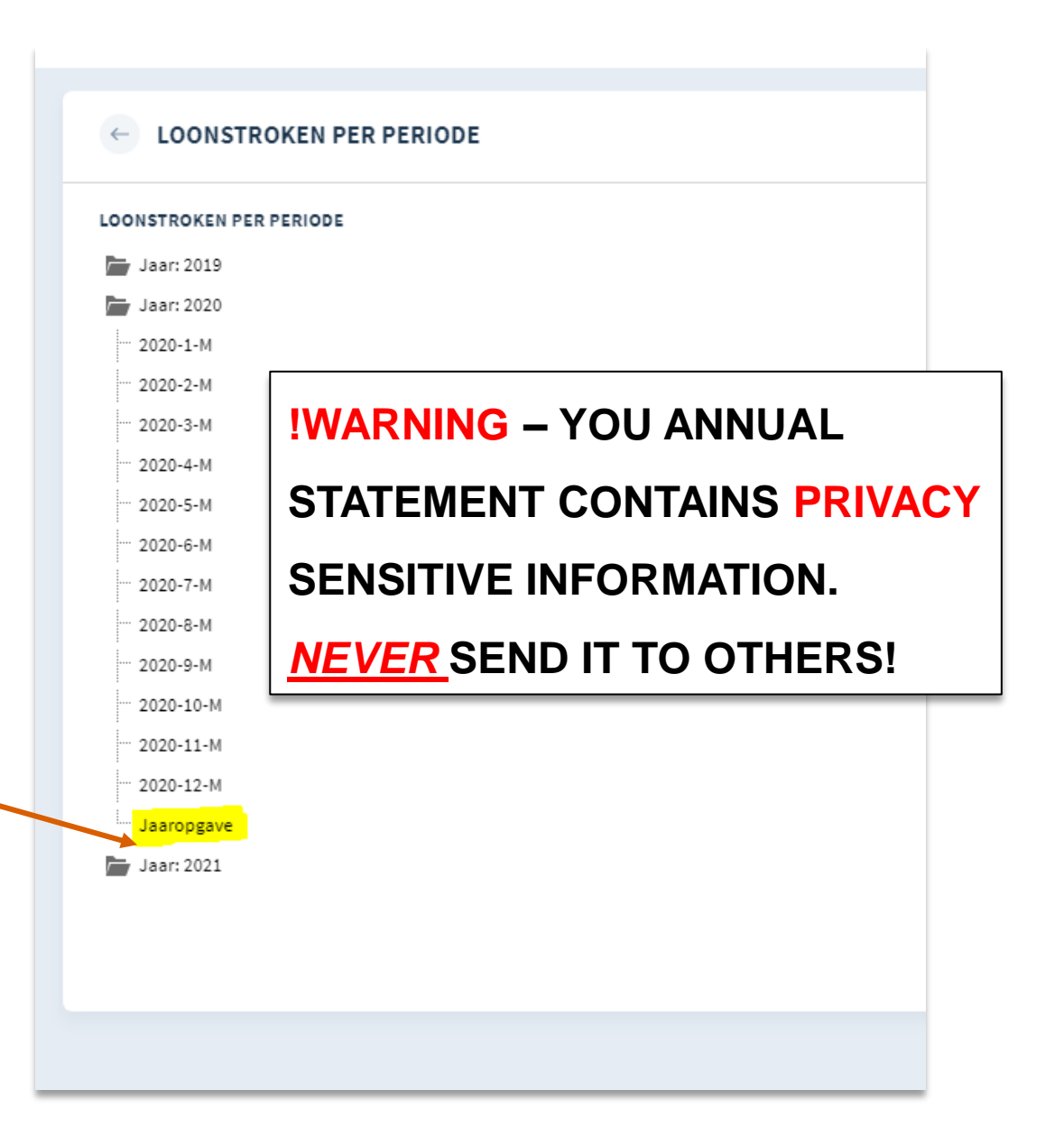

### **PROBLEMS WITH NMBRS?**

### **YOU CANNOT LOGIN?**

If you followed all steps and login does not work:

CALL OR E-MAIL YOUR CONTACTPERSON.

Your account will be reset and again you receive an e-mail with link.

Follow all steps again.

### **YOU CANNOT FIND WHAT YOU ARE LOOKING FOR?**

Read the explanation in this handout. It tells you where to find the different documents (payslips, annual statement, etc). Follow the steps. Otherwise, your contactperson will be able to help you.

## **NMBRS APP**

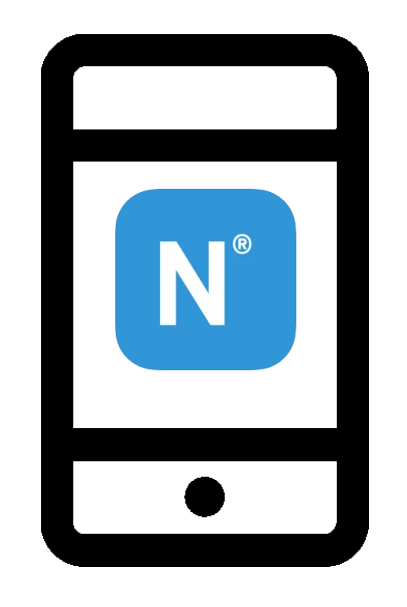

### **DOWNLOAD THE APP ON:**

<https://play.google.com/store/apps/details?id=com.nmbrsmobile.nmbrsess&hl=nl&gl=US>

<https://apps.apple.com/nl/app/nmbrs-ess/id922561759>

### **LOG-IN NMBRS APP**

### **STEP 1 | HOW DO I CREATE AN ACCOUNT?**

If you start working with us, you receive an e-mail from Baker Tilly with this topic: *Your account is activated.* In the e-mail, there is a link to your login page of NMBRS. Follow the steps.

### **STEP 2 | DOWNLOAD DE APP VIA**

<https://play.google.com/store/apps/details?id=com.nmbrsmobile.nmbrsess&hl=nl&gl=US>

<https://apps.apple.com/nl/app/nmbrs-ess/id922561759>

### **STEP 3 | FOLLOW THE STEPS**

Domain naam = *bakertilly.nmbrs.nl*

**NEED HELP? Contact your contactperson.** 

## **PAYSLIPS AND ANNUAL STATEMENT**

## **NMBRS APP**

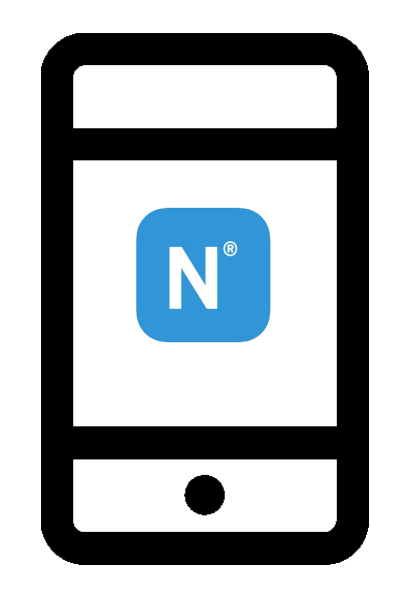

### **STEP 1**

Log in to the NMBRS app. You will see screen 1.

### **STEP 2**

Click on the menu top left.

You will see the menu menu like on

screen 2.

**STEP 3**

Select "Payslips".

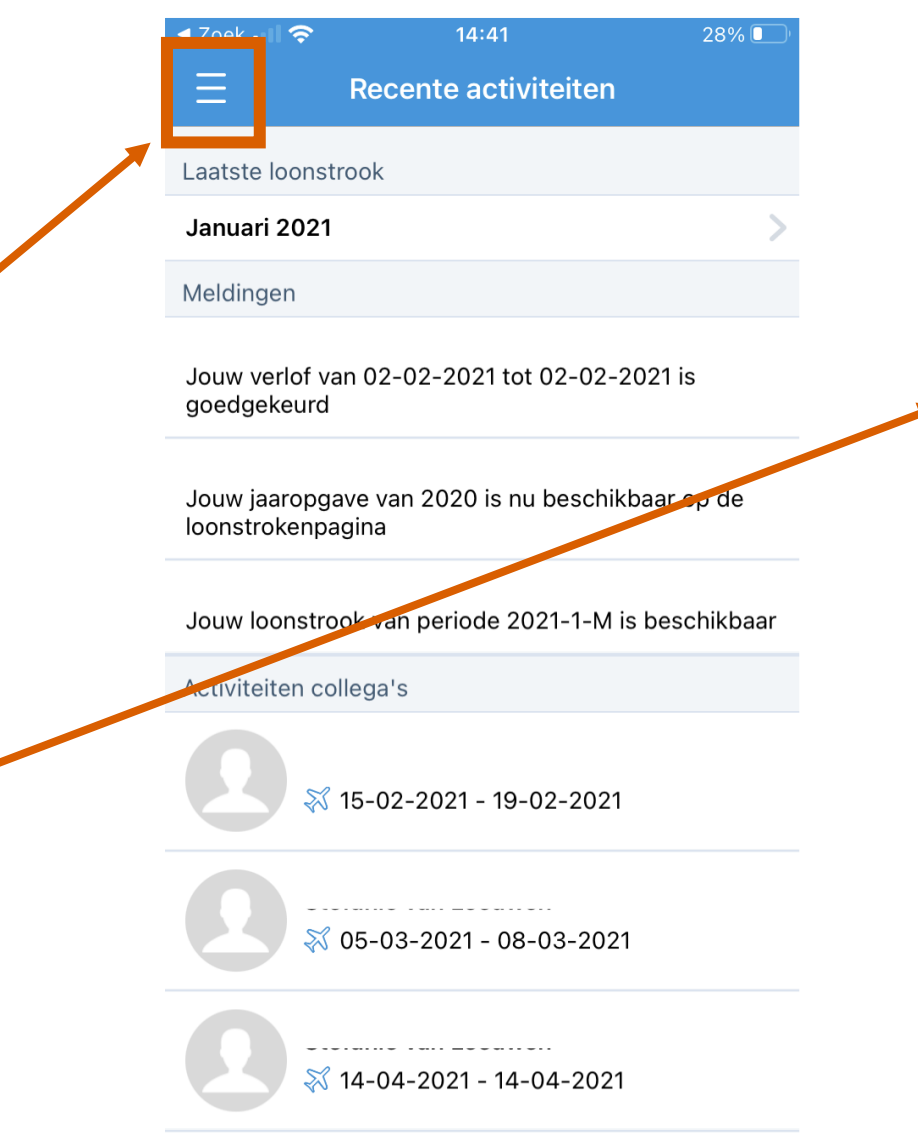

### **SCREEN 1 SREEN 2 - MENU**

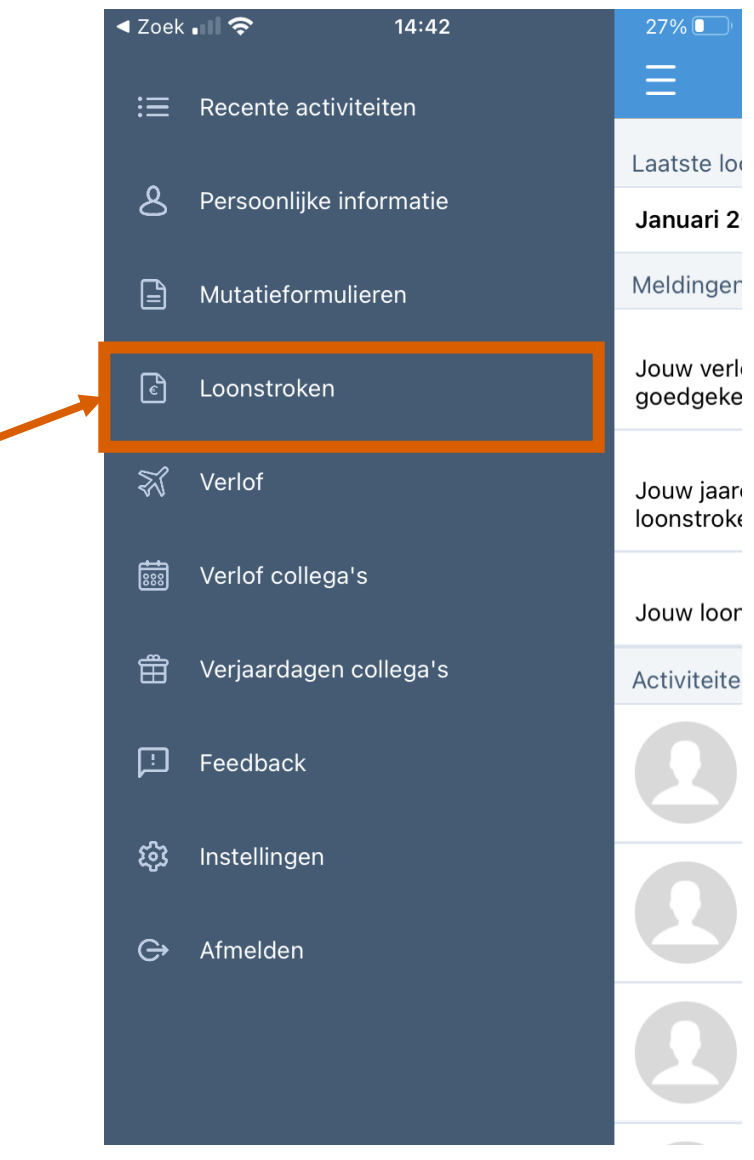

### **STEP 4**

Here you find the payslips of the *current* calenderyear. Need another year? Swipe left or right.

#### **STEP 5 | Payslip**

Select the payslip you want. Want to e-mail it to yourself? See step 9.

#### **STAP 6 | Annual statement**

If you want your annual statement of 2020:

First go the overview of 2020:

*SWIPE TO THE RIGHT*

or

*SELECT THE CENTERED BULLET BELOW*

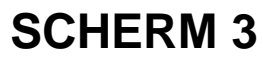

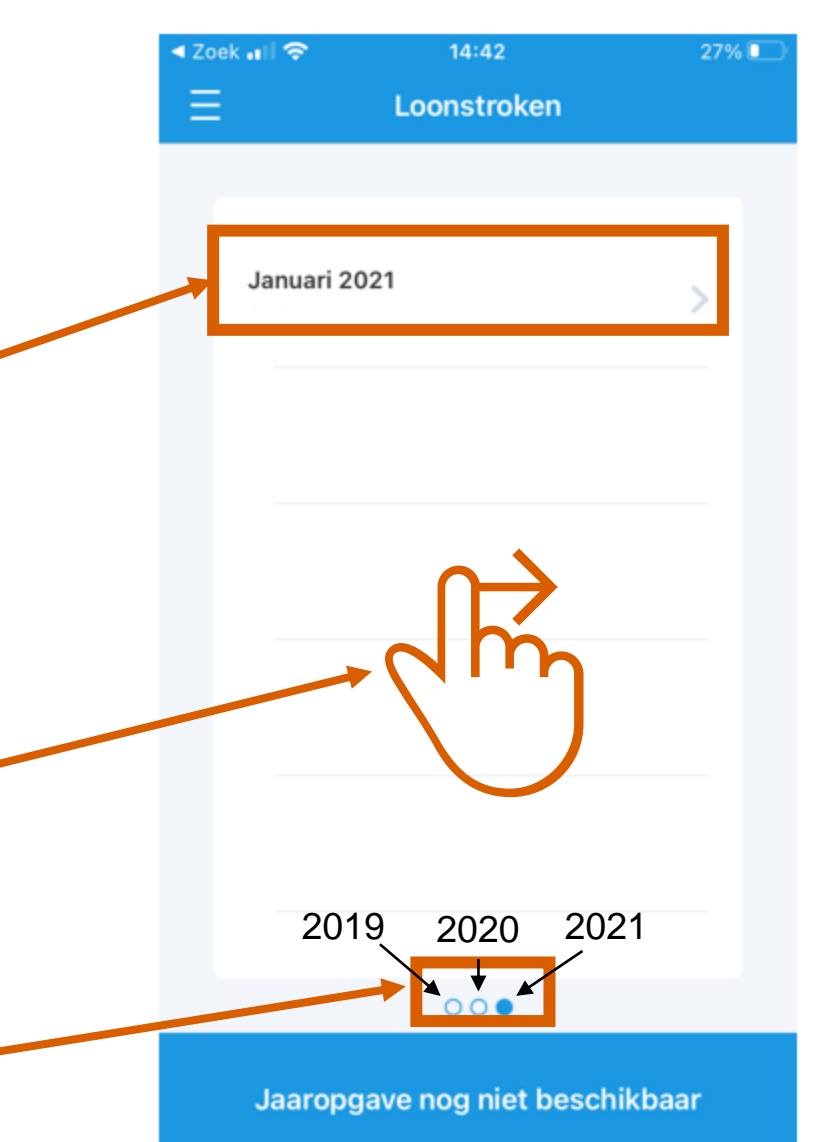

### **STEP 7**

You will see your payslips of 2020. Like in screen 4.

Below, in blue, you find: "Annual Statement".

#### **STEP 8**

DOUBLEclick "Annual Statement"

ans it appears. See screen 5.

#### **STEP 9 | E-mail to yourself?**

If you want to e-mail the annualstatement to yourself? Click on the arrow top right.

#### **SCREEN 4 SCREEN 5**

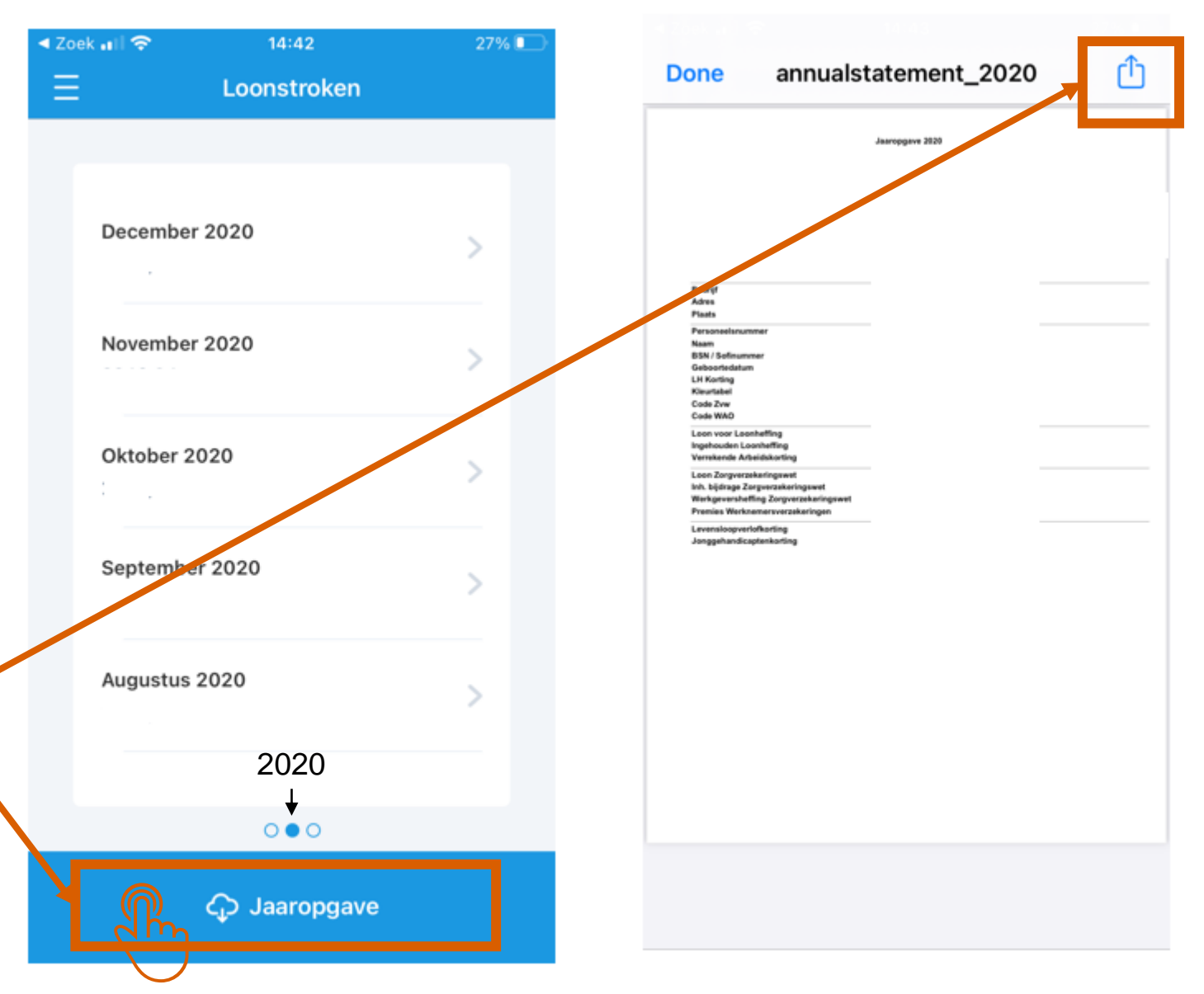

### **STEP 10 | E-Mail to yourself?**

After you selected the arrow topright, choose what you want to do with it. If you want to e-mail it to yourself: Select mail – the white envelope in blue square and enter your own e-mailaddress.

**!WARNING – YOU ANNUAL STATEMENT CONTAINS PRIVACY SENSITIVE INFORMATION.** *NEVER*  **SEND IT TO OTHERS!**

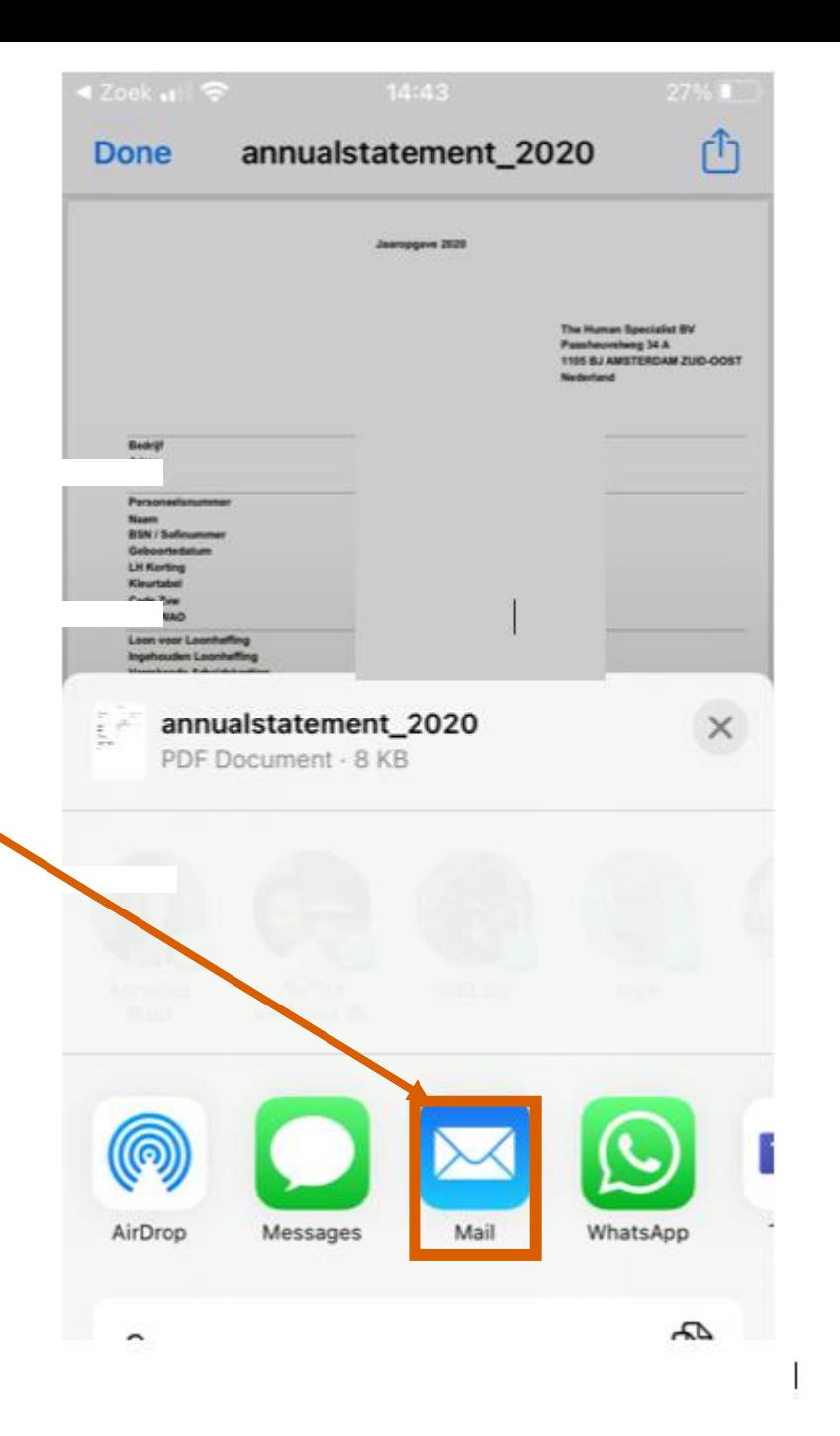

### **PROBLEMS WITH NMBRS?**

### **YOU CANNOT LOGIN?**

If you followed all steps and login does not work:

CALL OR E-MAIL YOUR CONTACTPERSON.

Your account will be reset and again you receive an e-mail with link.

Follow all steps again.

#### **YOU CANNOT FIND WHAT YOU ARE LOOKING FOR?**

Read the explanation in this handout. It tells you where to find the different documents (payslips, annual statement, etc). Follow the steps. Otherwise, your contactperson will be able to help you.